Braishfield Retailer Sub-Appointment User Experience

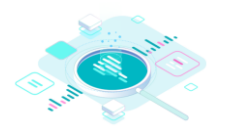

#### **Step I**

Agents, click on the link provided by your broker and arrive here.

Next, enter *your* details and the requested coverage limit and retention.

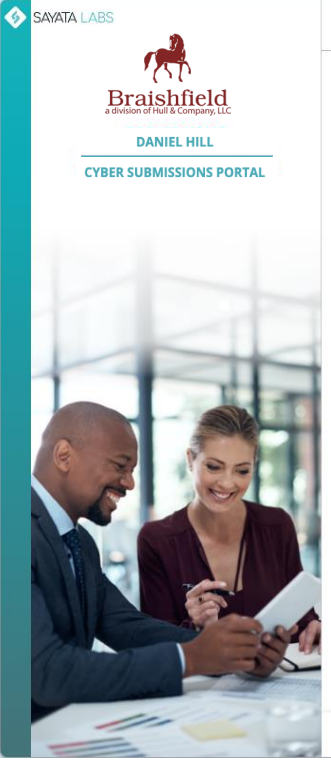

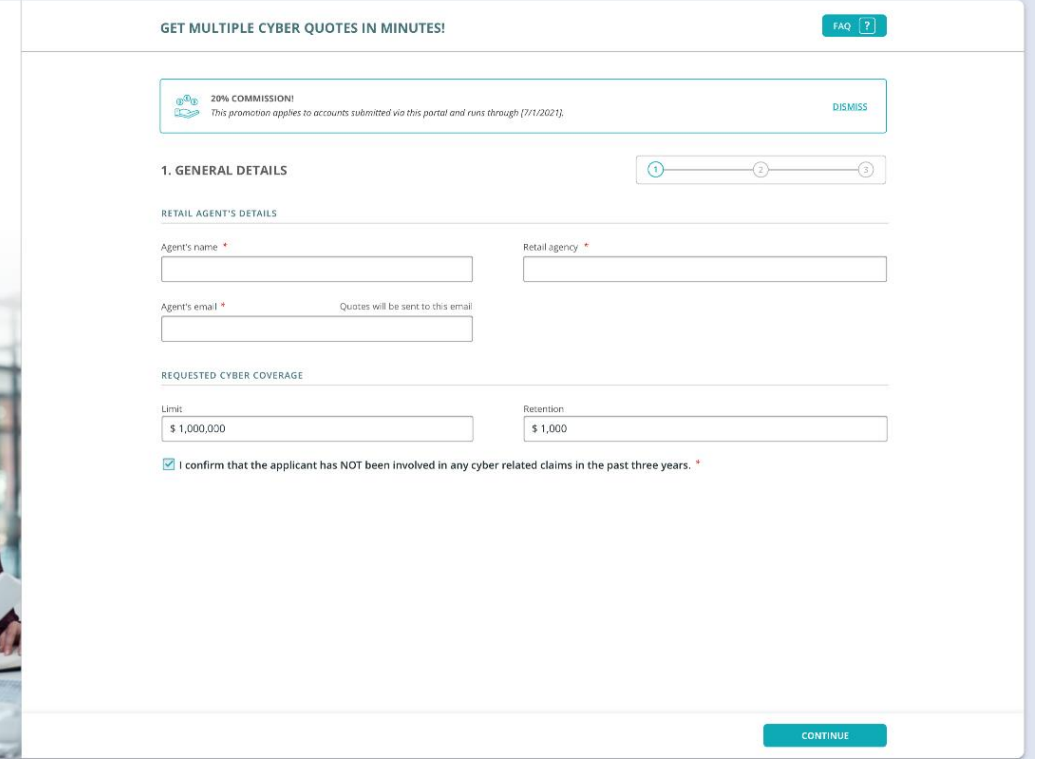

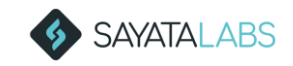

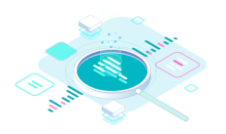

## **Step II**

Enter the company name and state.

Then select the appropriate company from the list.

If the company does not appear, then select ENTER MANUALLY INSTEAD\*

*\* See last slide for manual entry instructions*

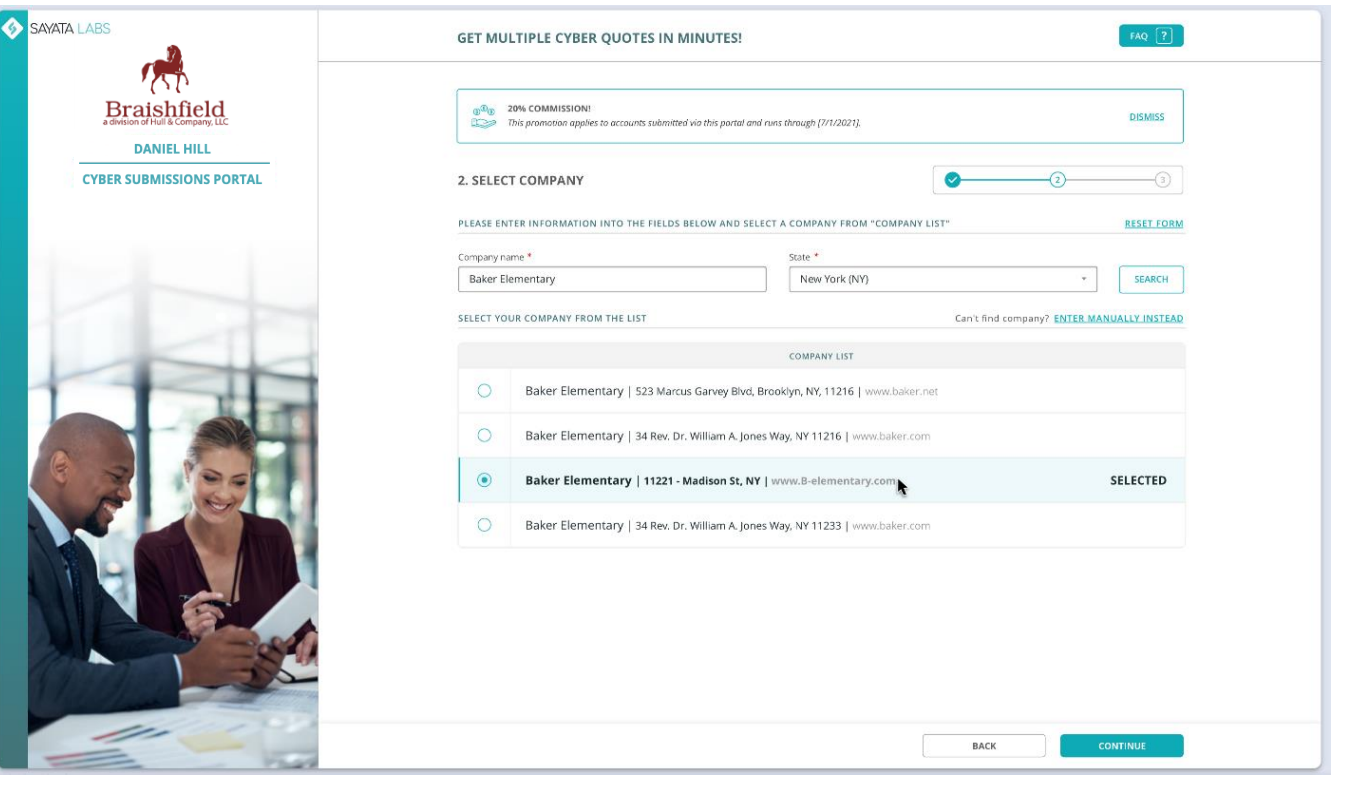

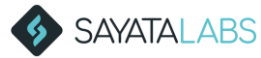

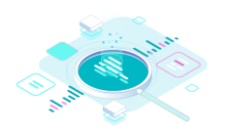

### **Step III**

The system will autopopulate company information as well as the NAICS code and other relevant fields.

**NOTE:** Entering a website will generate more options.

Confirm all the information and click "Get Quotes."

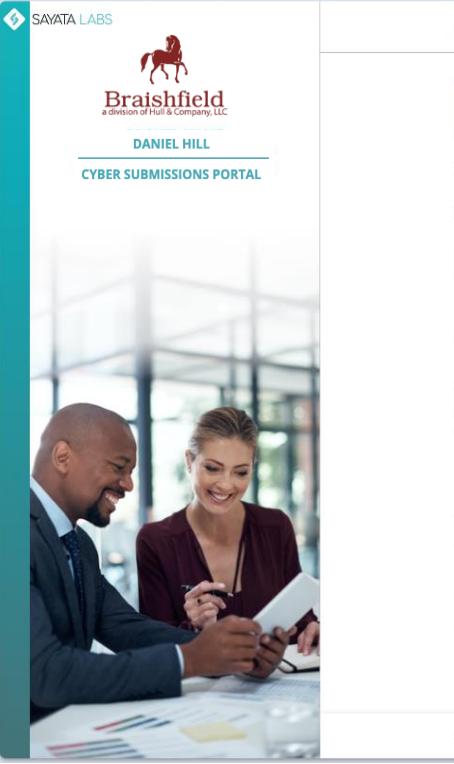

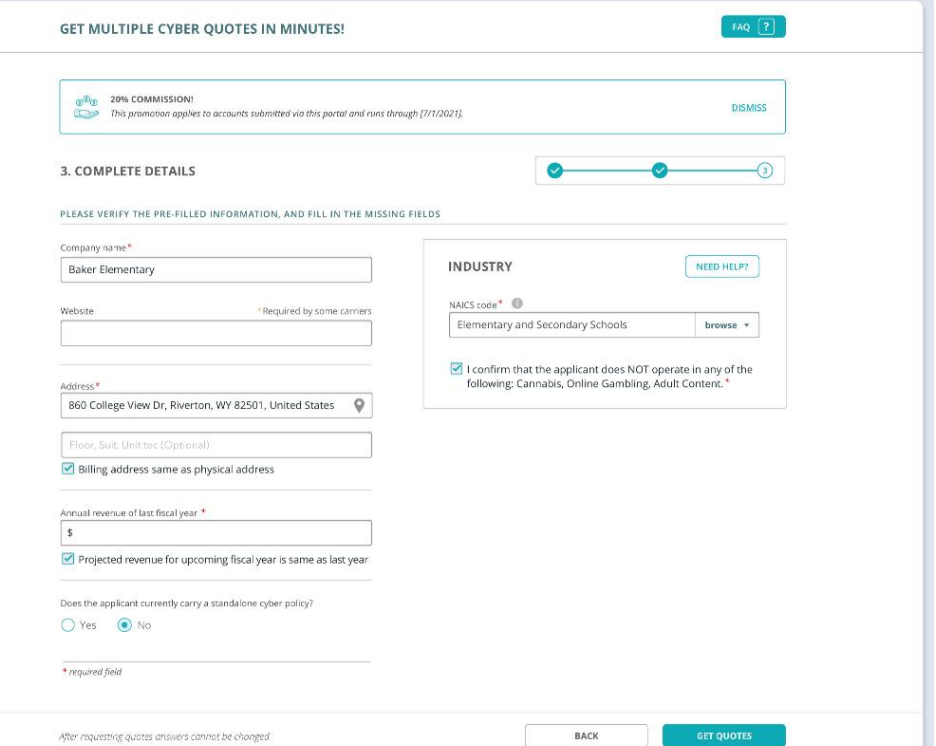

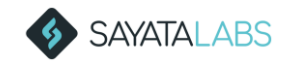

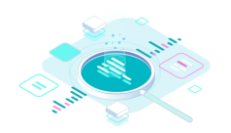

You will receive this message letting you know your customized Cyber Proposal Pack is being created.

If you have another account to enter, then select Another Submission.

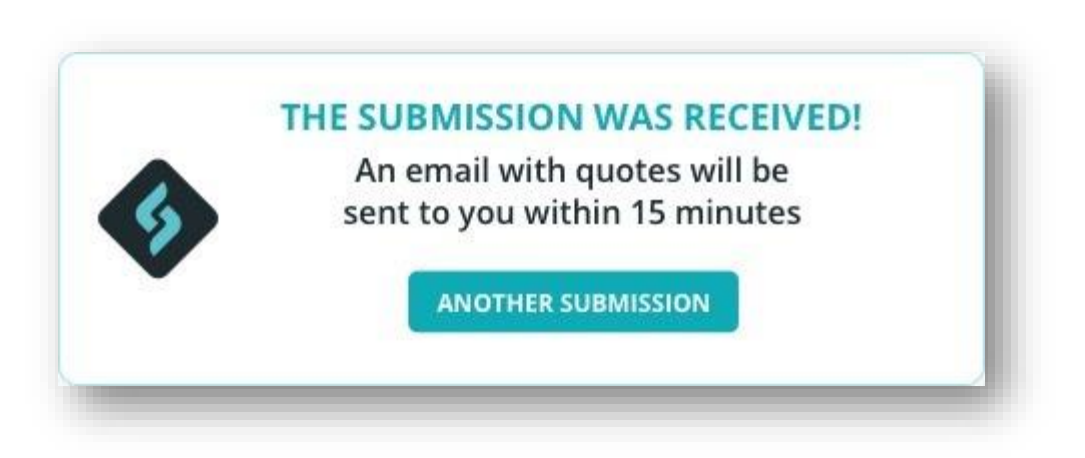

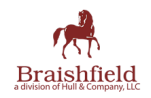

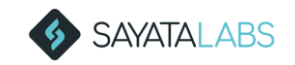

Within 15 minutes, you will receive this email, with a cc to your broker. Attached will be a Cyber Proposal Pack and a PDF with client details.

Included in the Cyber Proposal Pack are quotes, educational tools, claims examples, and resources.

The first pack you receive will only have the broker's logo. But the next time you receive one, *we will add your logo too!*

#### SAYATA LABS

Hi [Retailer Name],

Thank you for submitting your quote request for [Company Name]. You can now view pricing options by clicking here or the button below. Included with the quotes is a "Cyber Proposal Pack" that provides educational tools including glossaries, FAQs and claims scenarios.

**Braish** 

Please contact [Broker Name] at [Broker Email] to secure coverage for [Company Name].

**VIEW CYBER PROPOSAL PACK** 

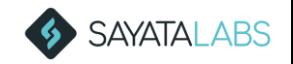

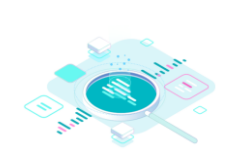

**Braishfield** 

# Brokerage / Sayata Partnership

The broker can see your account on their dashboard along with the your name.

Next steps will be handled by the broker...including finalizing pricing and binding.

**NOTE:** The broker will need a complete, signed and dated application for the desired carrier in order to bind!

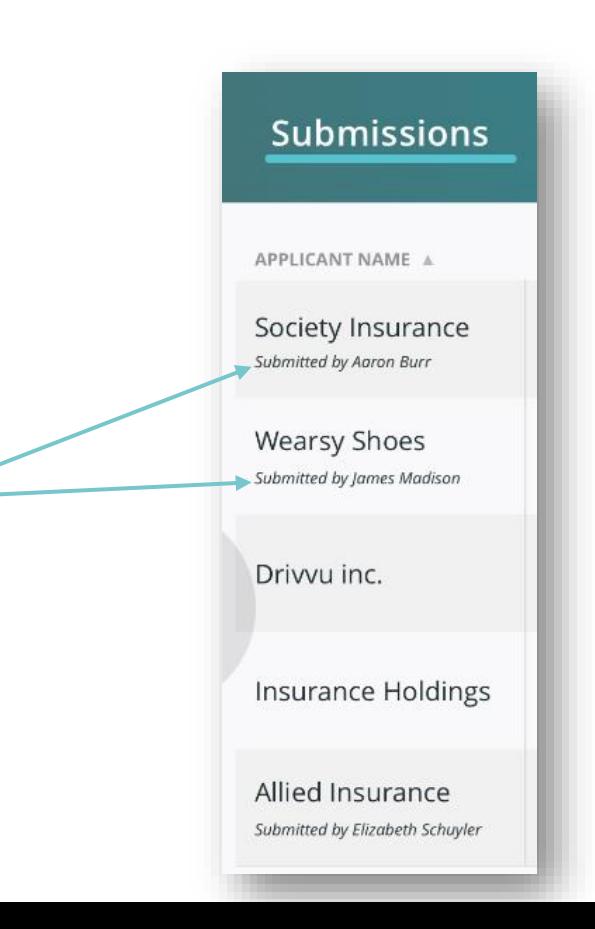

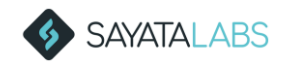

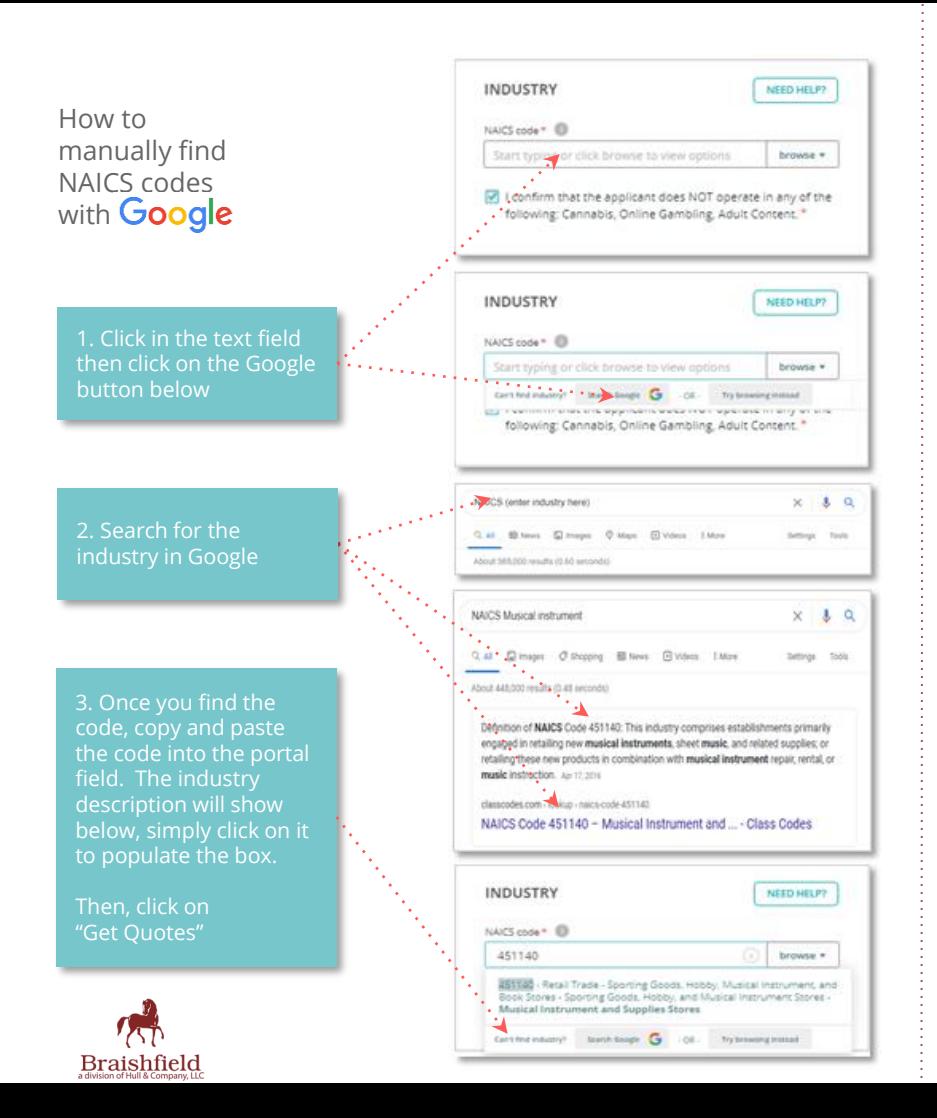

How to manually find NAICS codes by browsing

code.

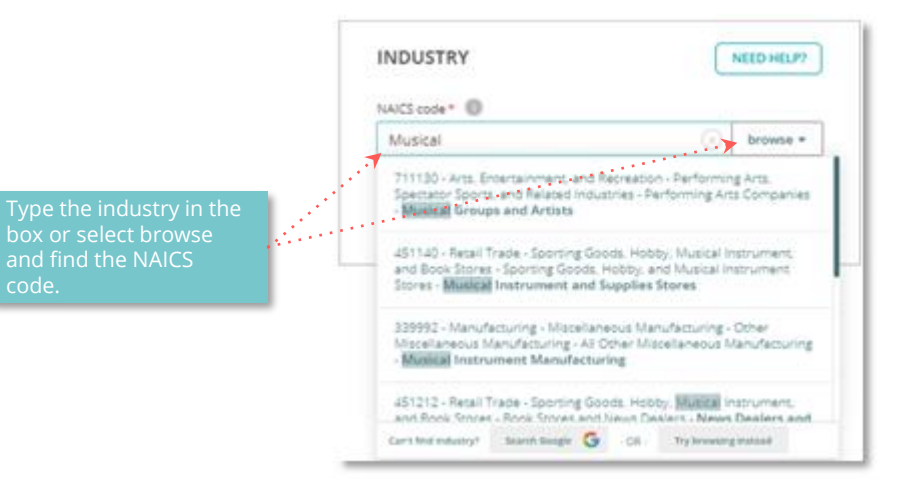

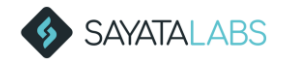